# ChildWare

## Creating a Batch Record

Many times, there are incidents where multiple children receive the same service on a given day (ex: Dental Van visits). To make the recording of such an event easier on the provider, ChildWare has updated our system to include "Batch Recording." This feature allows for adding the same service of a given day to multiple children's records. By using this feature, a provider can add a service to multiple children's accounts at once. This saves the provider from having to touch every child's record individually to add a service and saves time and energy for the staff.

## **Contents**

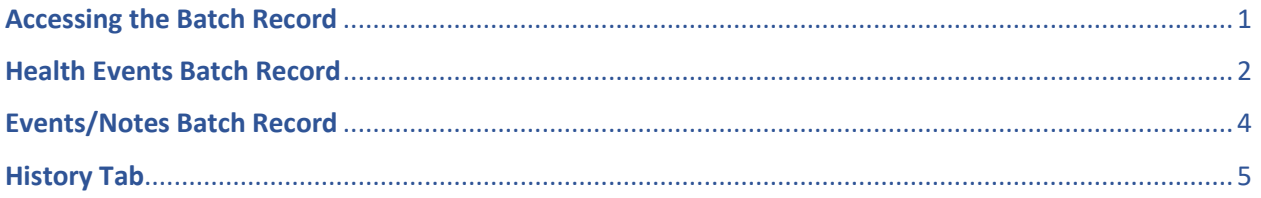

## <span id="page-0-0"></span>Accessing the Batch Record

On the Navigation menu, scroll down to **Batch Record Update**. The Batch Record window will appear

### You will see two tabs: **Batch Update and History**

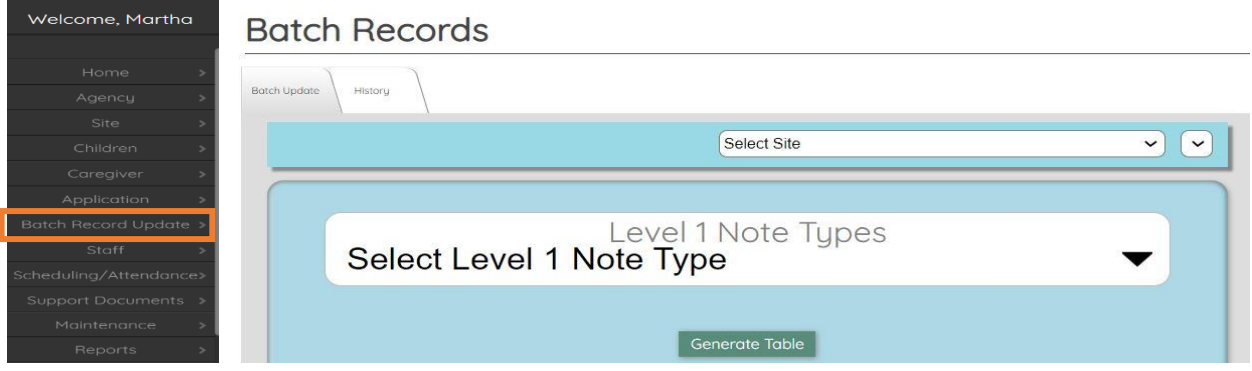

The **Batch Update Tab** is where you start to enter your information.

The **History Tab** will show you a record of the batch entries you have entered.

**Level I Note Type** includes: **Health Events** and **Events/Case Notes** (Kindergarten/CCW)

#### Select **Site and Classroom**

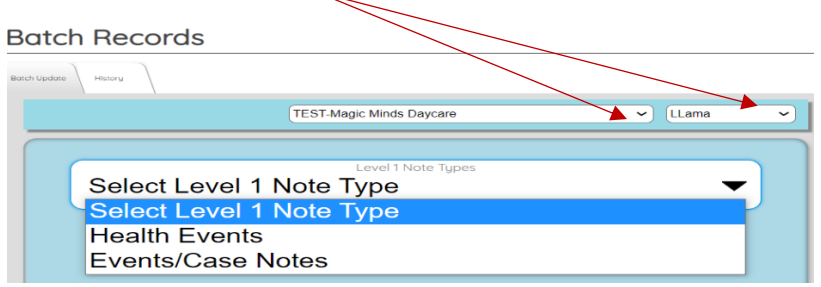

## <span id="page-1-0"></span>Health Events Batch Record

Once you choose either Health Events or Events/Case Notes an additional drop down appears.

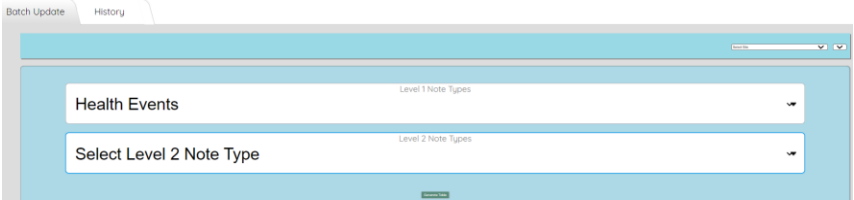

Select a Note type from the List (Health Event Selected)

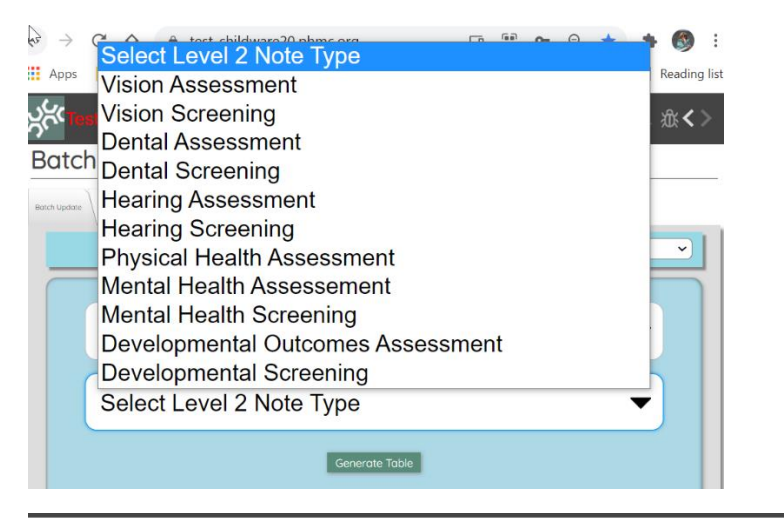

#### **Batch Records**

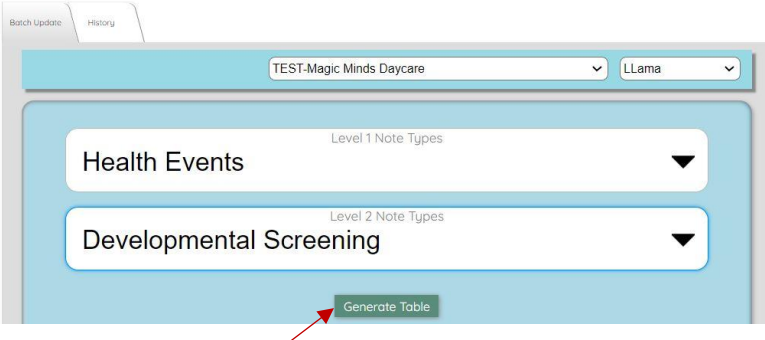

Click on **Generate Report**.

## Click on **Auto-Populate Children**

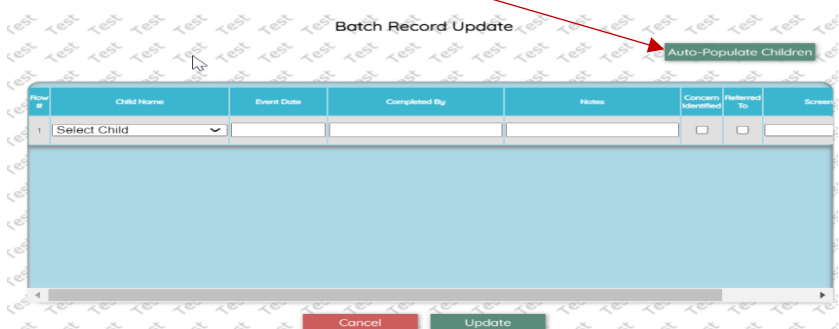

A list of children from the selected classroom appears.

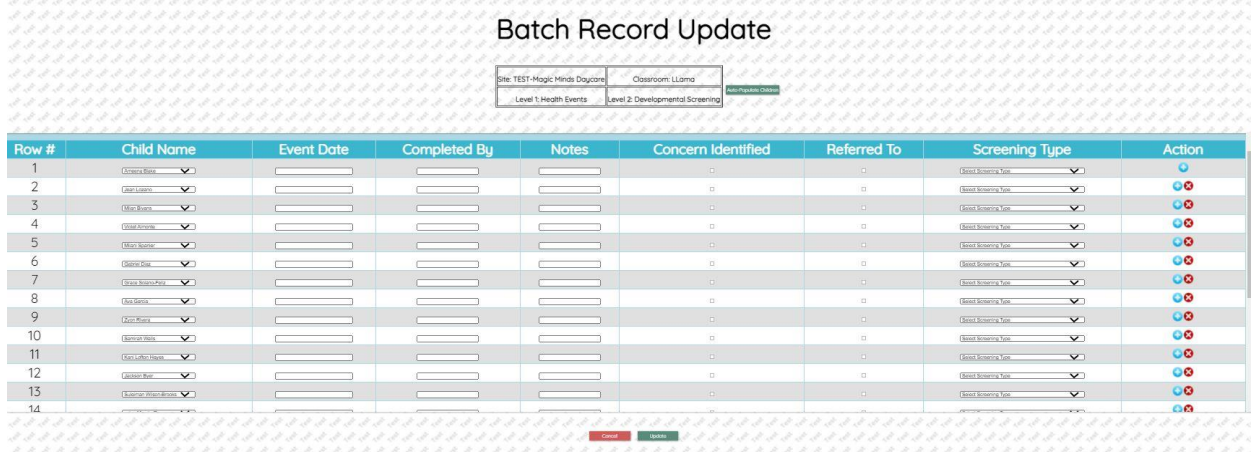

You have the option to remove any child's line by clicking on **O**it (*you would want to do this if the child did not participate in the event*).

If you click on the  $\bullet$ , you will add a line to the bottom of the list, which will allow you to add another

 $child - \frac{(\text{Souct Chid})}{\sqrt{(\text{Souct Chid})} \sqrt{(\text{Souct Chid})} \sqrt{(\text{Souct Chid})} \sqrt{(\text{Souct Chid})} \sqrt{(\text{Souct Chid})}$ 

Make sure you *add the event date, completed by, any notes, checkmarks if a concern was identified or the child was referred to, and screening tool type*.

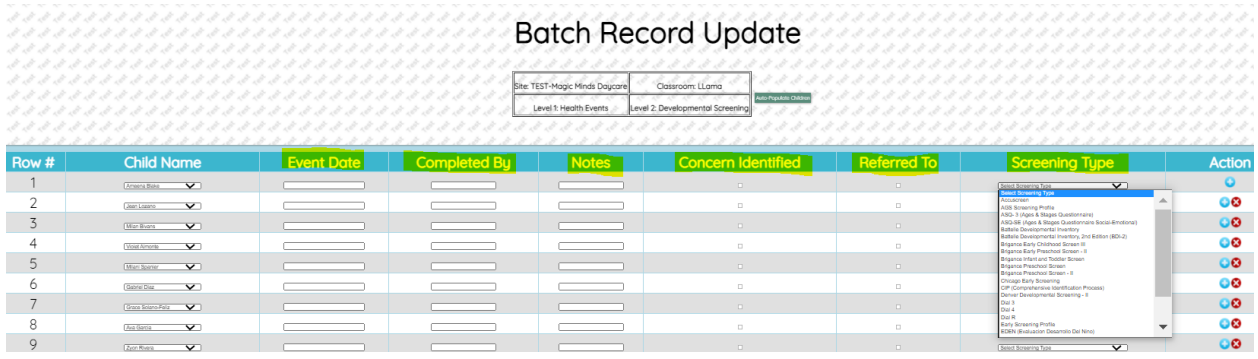

Click **Update**. All the children's records will be updated with the entry from the batch entry.

## <span id="page-3-0"></span>Events/Notes Batch Record

The Events/Notes Batch Entry is very similar to the Health Events Batch entry, except there are a couple of extra drop-downs.

- Click on **the Batch Update Tab**
- Choose your **Site and Classroom**
- Click on **Level 1 Note Type** dropdown arrow and scroll down and click on Events/Case Notes
- Click on **Level 2 Note Type** dropdown arrow and scroll down and click on Kindergarten Transition
- Click on **Level 3 Note Types** (*Transition Plan, Transition Meeting, K Registration, Other K Transition*) – choose one.

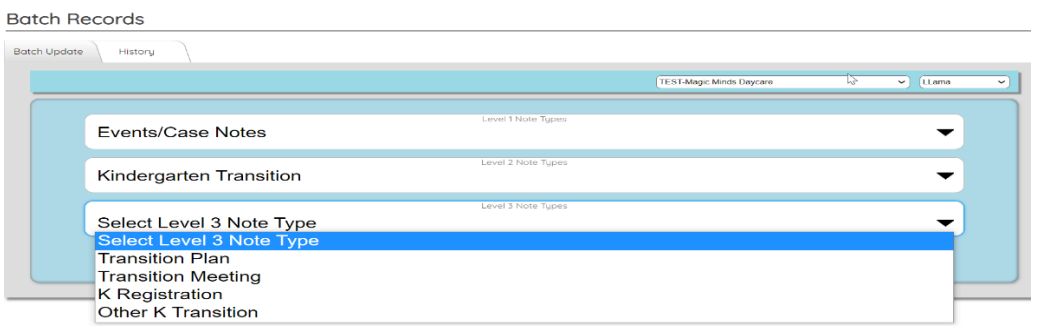

#### Click on **Generate Table**.

#### Click on **Auto-Populate Children**

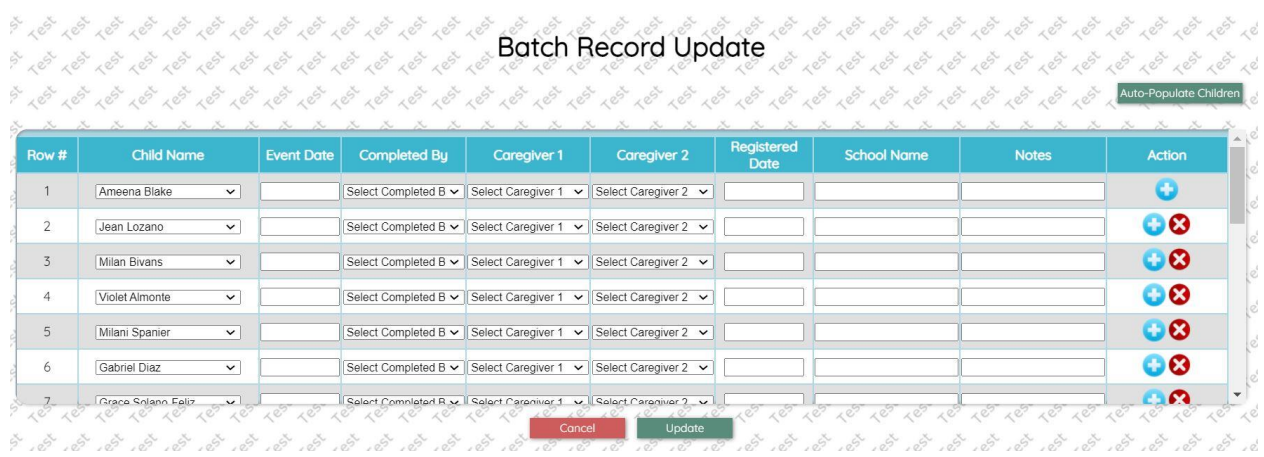

Complete **Event Date, Completed By, Caregiver 1, Caregiver 2**, and **Note** for **EVERY** entry.

#### At **final K-Registration**> add **Registration Date** and **School Name**.

You have the option **to remove any child's line** by clicking on **G**it (*you would want to do this if the child did not participate in the event*).

If you click on the  $\bullet$ , you will add a line to the bottom of the list, which will allow you to add another child.

## <span id="page-4-0"></span>History Tab

The **History Tab** displays the Batch Records that have been entered in ChildWare.

## Click on the History Tab

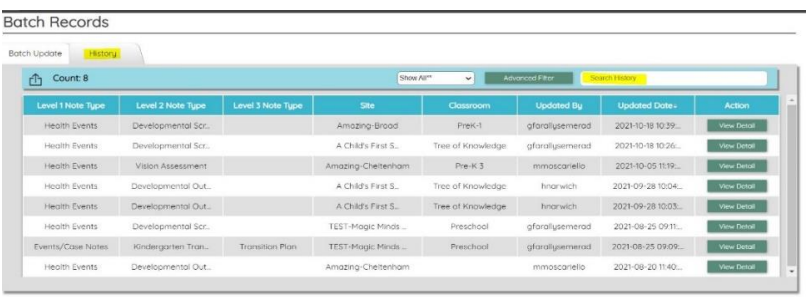

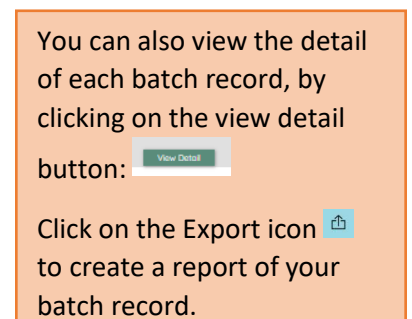